## **アートNPOによる緊急フォーラム 現場から、これからの日本の芸術文化政策を考える**

2009年12月23日[水・祝] 17:30~21:30頃まで @ BankART Studio NYK / http://www.ustream.tv/channel/remotokyo

# **gabb** remo $*$ **TOKYO**  $*$  Arts NPO Link

## USTREAMのでの意見提案の方法について

※ネット動画は環境や条件によって不具合がある場合があります。 状況によってご視聴いただけないことがありますが、ご了承ください。

#### ■USTREAMの画面《画面1》

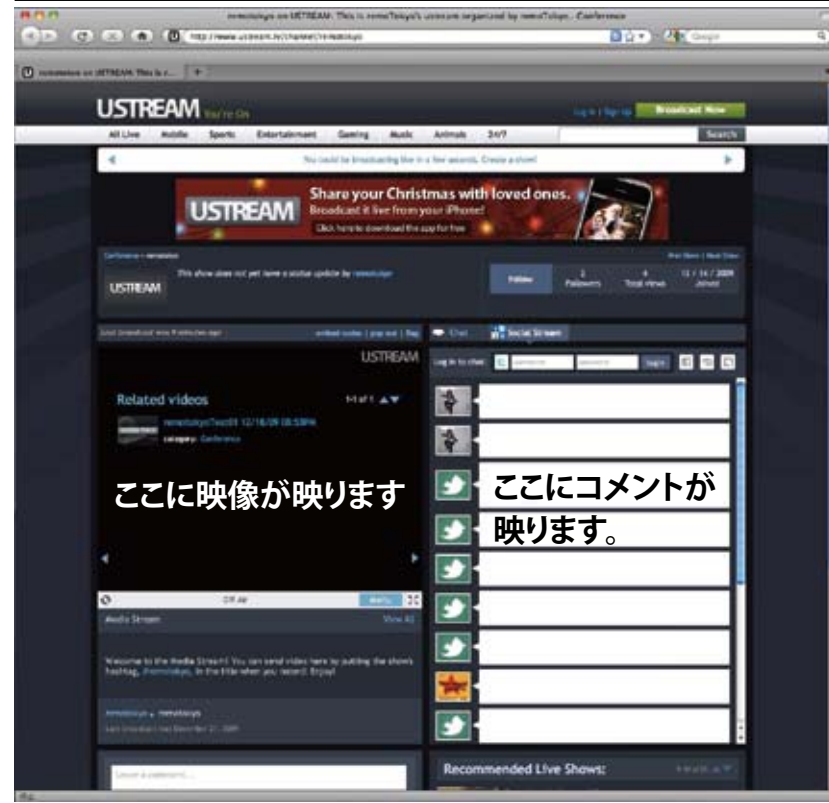

## **①USTREAMにアクセス**

はじめに、ustreamのremotokyoのページにアクセ スしてください。

http://www.ustream.tv/channel/remotokyo

中継映像をご覧になる方は、これでご覧いただけ ます。

※お使いのネット回線やPC、OSによって、ご覧い ただけない場合や快適にご覧いただけない場合 がありますが、あらかじめご了承ください。

## **②リアルタイムにコメントするには?**

twitterアカウントをお持ちの方はustream上で リアルタイムにコメントすることができます。 次にコメントの仕方とtwittereアカウント取得方 法をご案内します。

#### ■USTREAMの画面 《画面2》

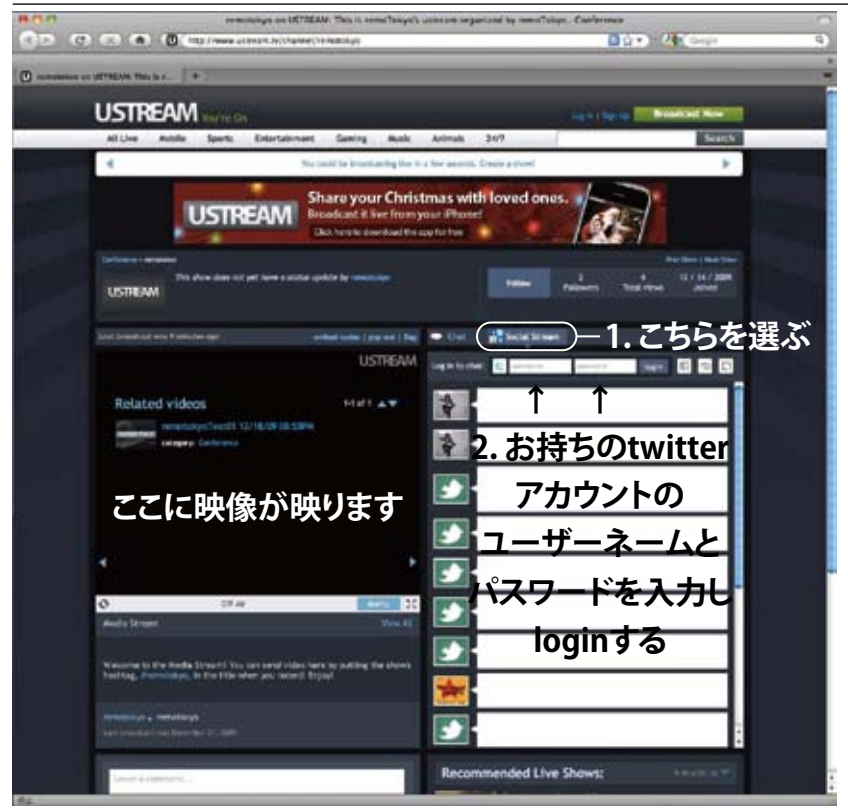

**③リアルタイムにコメントする―1** twitterアカウントをお持ちでない方は、twitterアカ ウント取得方法を⑦でご案内します。

## **④リアルタイムにコメントする―2**

twitterアカウントをお持ちの方でコメントされ る方は、ustream画面でログインしてください。

1. 画面中段上の**[Chat][Social Stream]**から、 **[Social Stream]**を選んでください。

2. Log in to Chat:で[**twitter]**を選び、お持ちの twitterアカウントの[ユーザーネーム]と[パスワー ド]を入力し、[login]をクリックしてください。

## **アートNPOによる緊急フォーラム 現場から、これからの日本の芸術文化政策を考える**

2009年12月23日[水・祝] 17:30~21:30頃まで @ BankART Studio NYK / http://www.ustream.tv/channel/remotokyo

■USTREAMの画面《画面3》

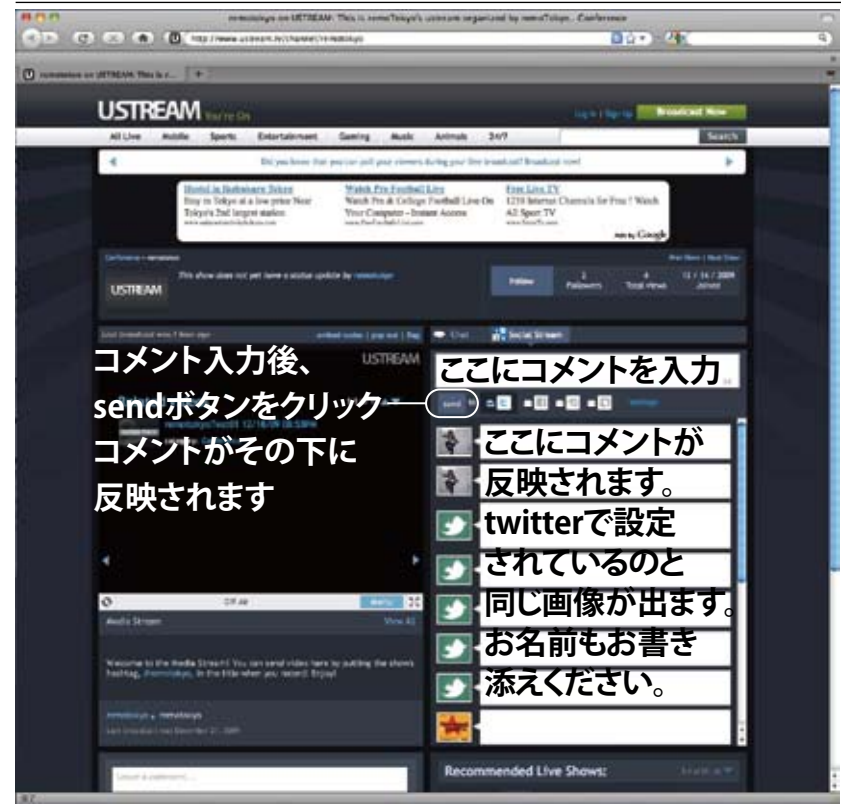

**⑤リアルタイムにコメントする―3**

ログインすると、四角いコメントフォーム(ボックス) が出てきます。 こちらに**コメント**と**お名前**を書き込み、キーボードの

reternキーを押すか、画面上の**[send]**ボタンをク リックしてください。

コメント文字数は、コメントボックス右下数字分を入 力していただけます。

文字数が少ないので、要点をまとめて短くお送りく ださい。

長いコメントは、複数回お送りいただく必要がありま すがご了承ください。

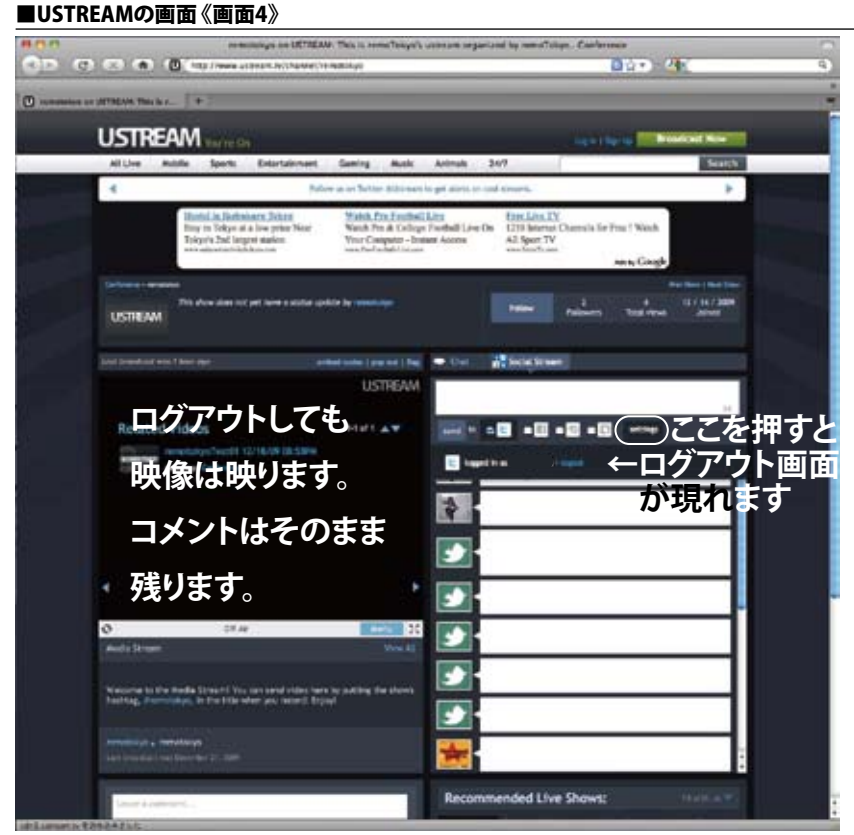

## **⑥twitterをログアウトする**

ログアウトする場合は、**[settings]**をクリックする とログアウト画面が現れます。 **[logout]**をクリックしてください。

ログアウトしても画像はそのままご覧いただけま す。また、コメントはそのまま残ります。

## **アートNPOによる緊急フォーラム 現場から、これからの日本の芸術文化政策を考える**

2009年12月23日[水・祝] 17:30~21:30頃まで @ BankART Studio NYK / http://www.ustream.tv/channel/remotokyo

■twitterのトップ画面《画面5》

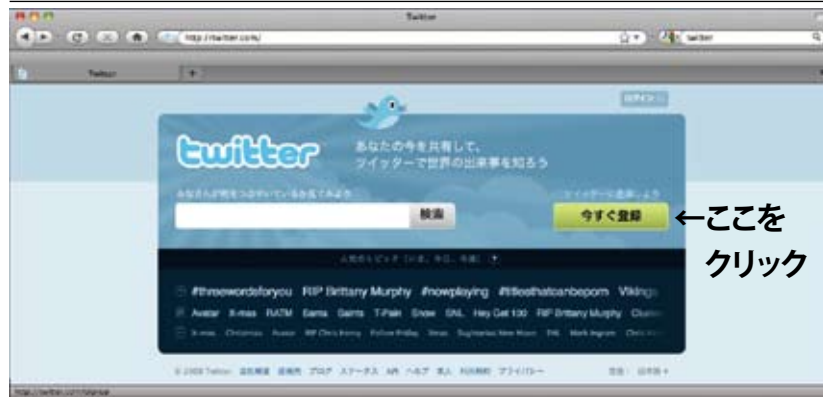

**⑦twitterアカウントを取得する―1** twitterアカウントは、twitterのウェブサイトにて取 得できます。 http://twitter.jp または http://twitter.com

1. ボタン[**今すぐ登録**]をクリック

※ustreamでのtwitterログインは、ustream画面上 から行ってください。《画面2ー④参照》

#### ■twitterのアカウント取得画面 《画面6》

■twitterのアカウント取得画面《画面7》

a.

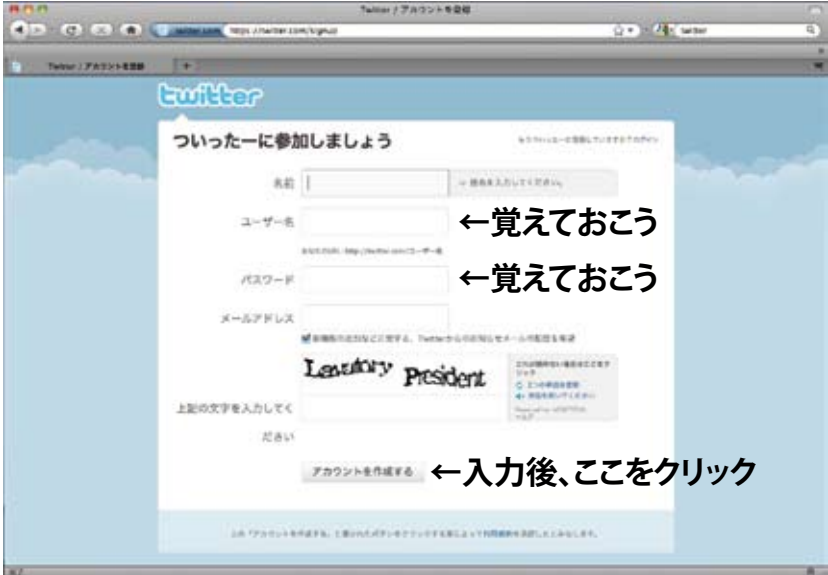

### **⑧twitterアカウントを取得する―2**

2. twitter上の名前とユーザー名、パスワードを入力 します。ユーザー名、パスワードは、ustreamにログ インする際《画面2ー④参照》に必要ですので、必ず 控えておいてください。

3. メールアドレスを入力し、表示されている文字列 をその通りに入力します(セキュリティ)。 文字が読み取れない場合は、**[2つの単語を更新]**を クリックし、文字列を変更し、分かりやすい文字を 選んで入力していただけます。

4. [アカウントを作成する]をクリック。

#### **⑨twitterアカウントを取得する―3 DO 00 1999 CM** 10-14 5. すべてを選択するのチェックを外してください。 **Confliction** このチェックを ついったーにどんな人がいるのか探してフォローしましょう! 6. [登録を完了]をクリック! 外します→pmmmm これで登録が完了しました。 **フォローって何?とか、気になるかと思いますが CE SANATONI 今回は使用しません。ので・・・ College College あまり深く考えなくてかまいません。 ⑩ustreamにアクセス "マイペンライ"**

**←ここをクリックすれば完了**

http://www.ustream.tv/channel/remotokyo 《画面2ー④参照》に従ってustreamにアクセスして コメントをお寄せください。